# **How to Edit Data on a 1099-MISC Form**

Make sure you have the correct Company open inside W2 Mate

1. Click 1099 & 1098 Forms from the Shortcuts menu

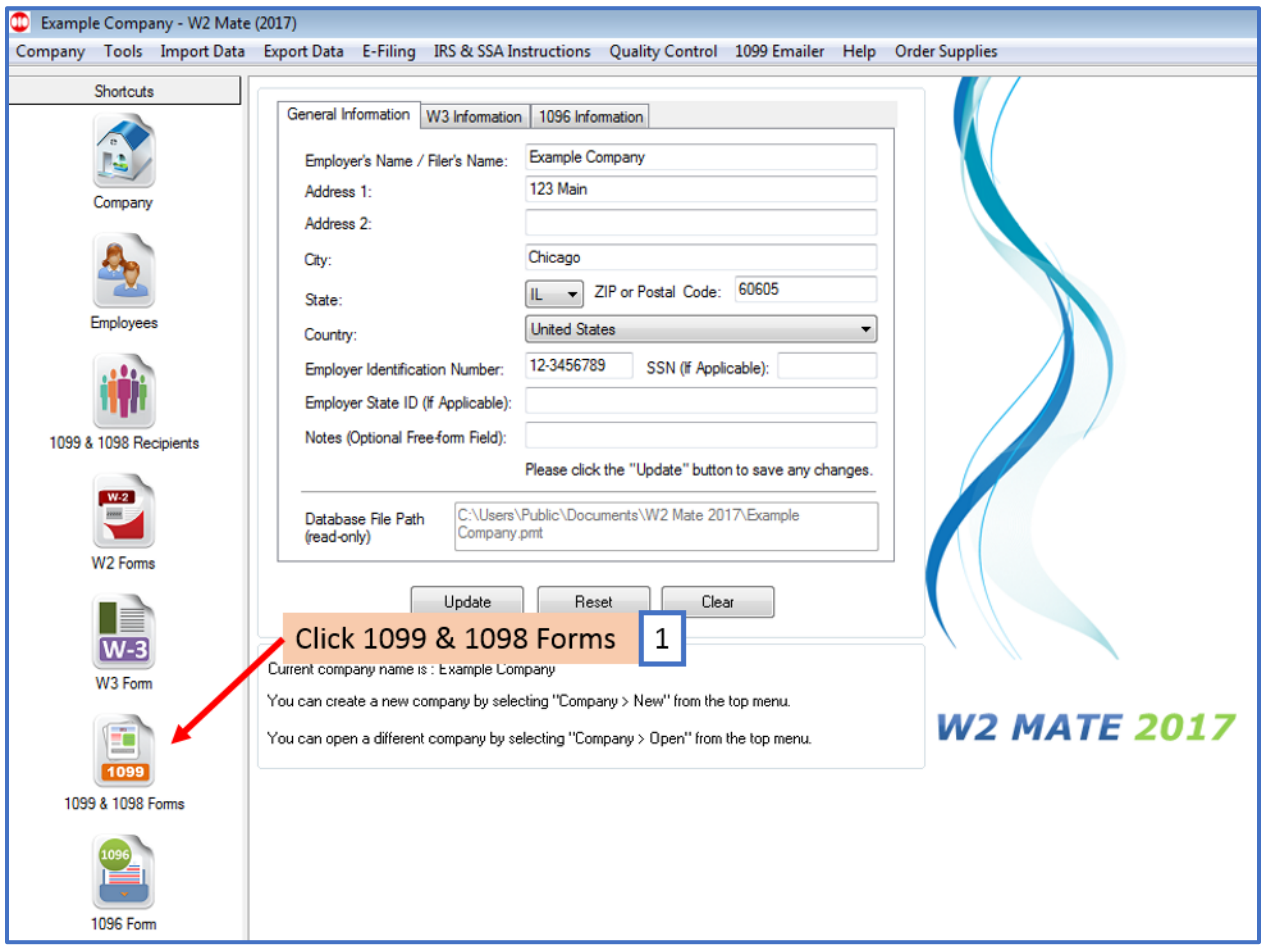

# 2. Click Select under Form Type

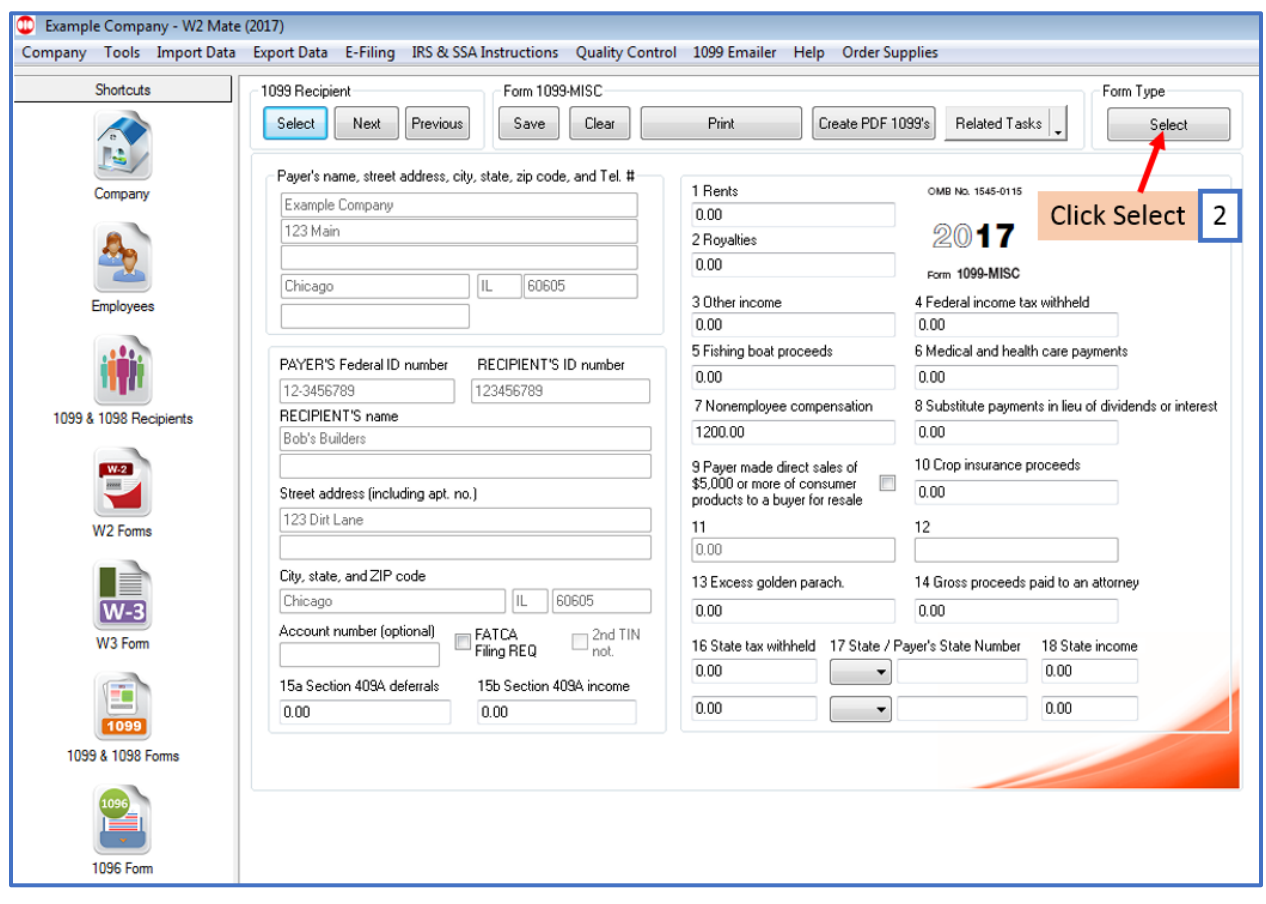

#### 3. Select Form 1099-MISC

#### 4. Click OK

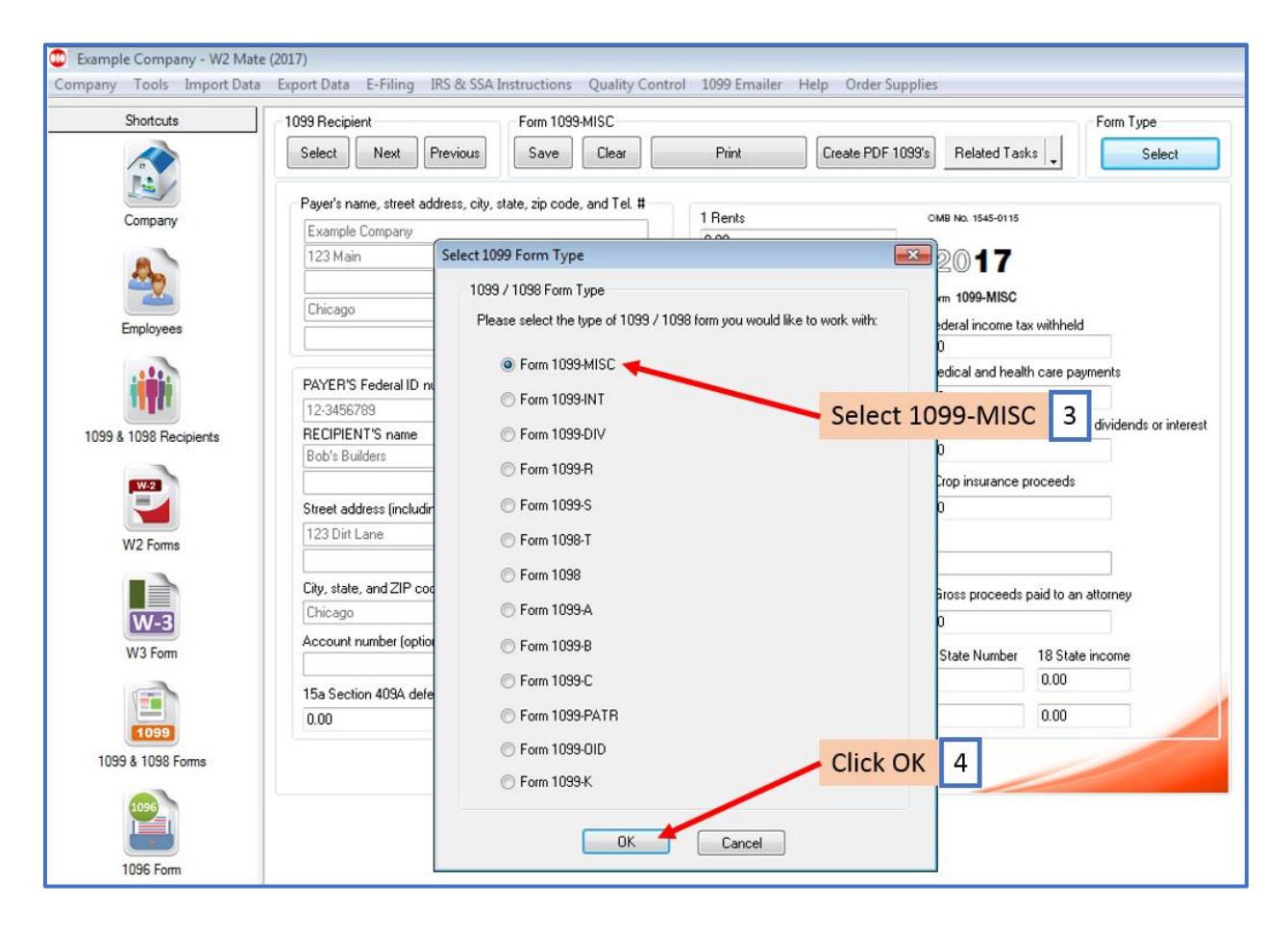

## 5. Click Select under 1099 Recipient

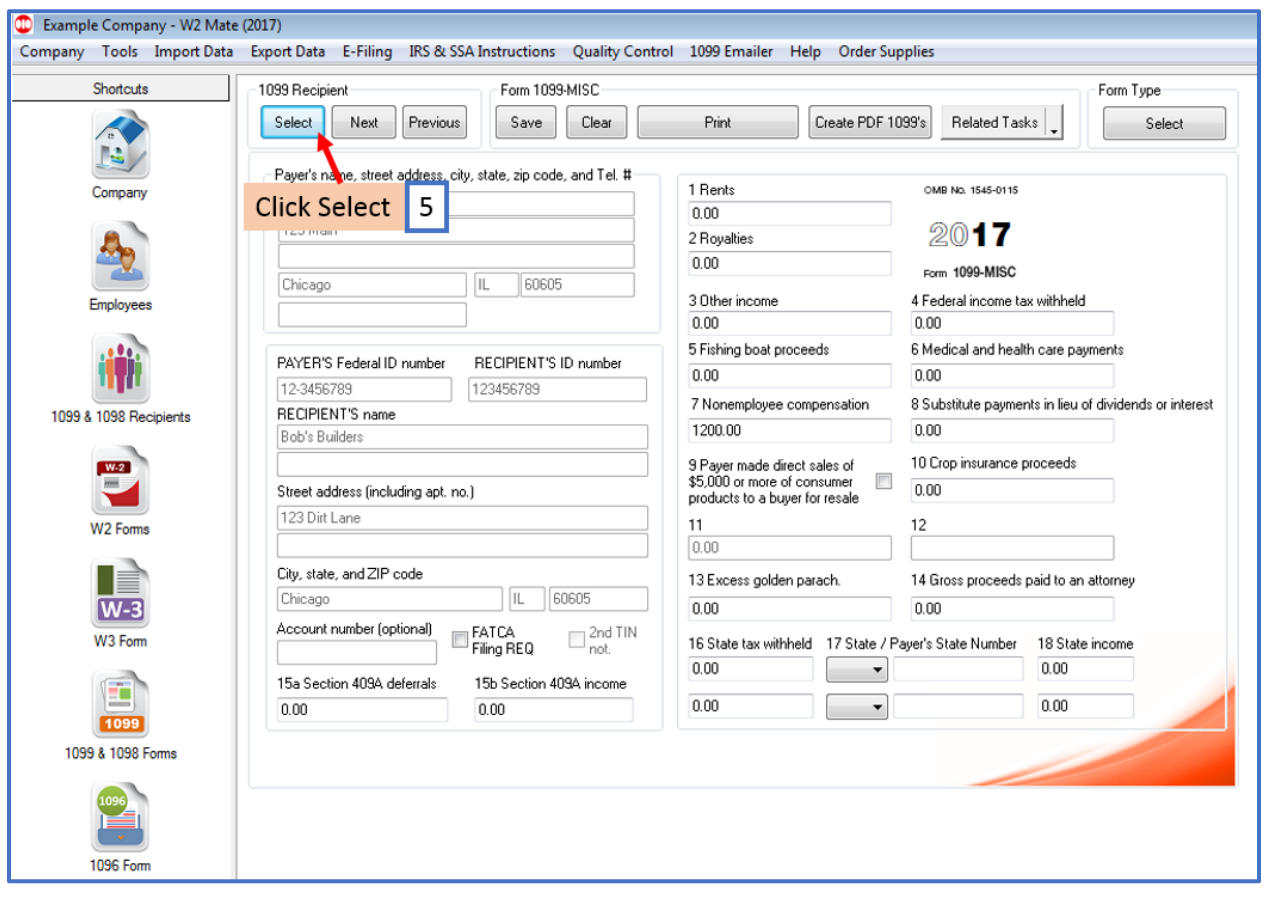

#### 6. Select Recipient

#### 7. Click OK

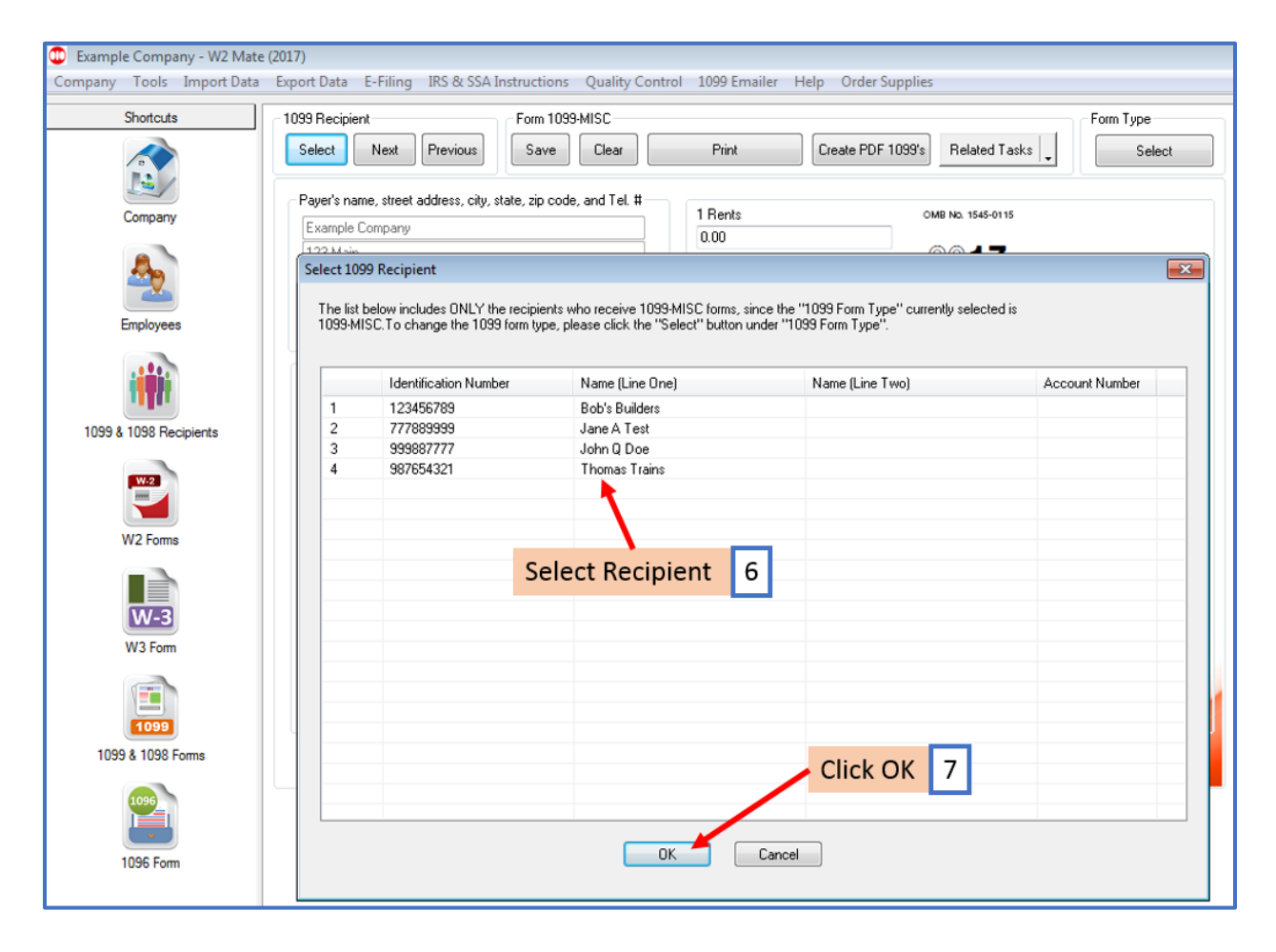

### 8. Edit 1099-MISC Data as needed

#### 9. Click Save

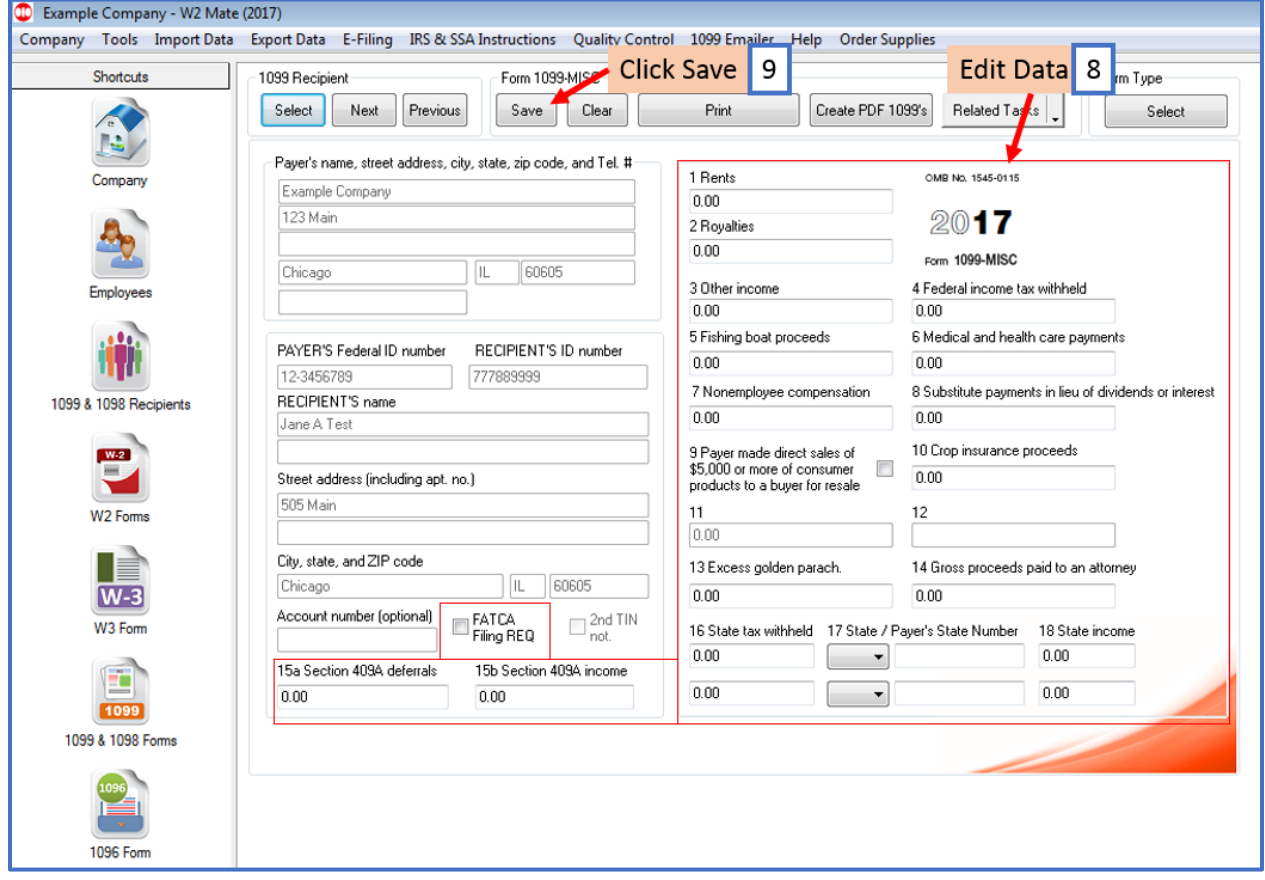

## 10. Click Yes

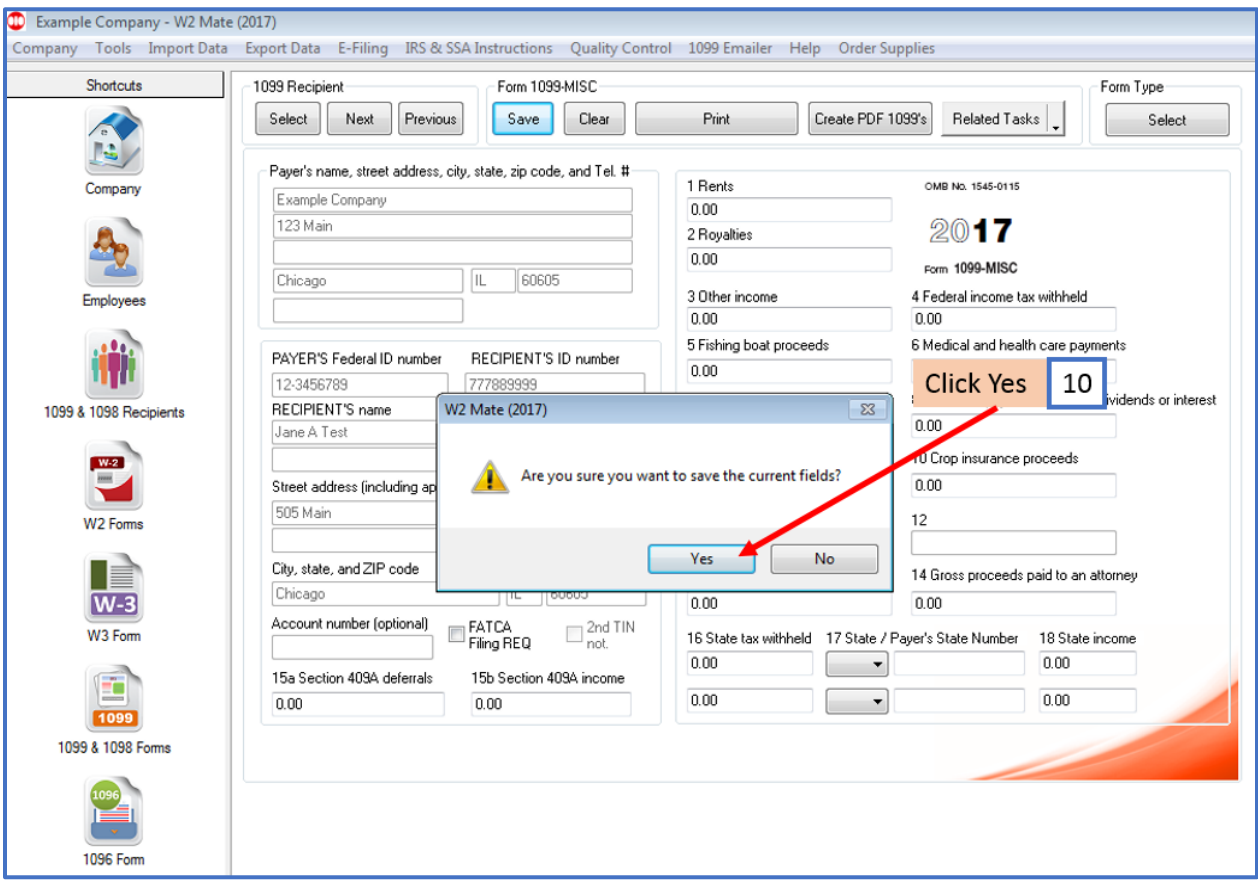